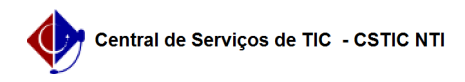

## [como fazer] Como cadastrar um contrato?

## 02/05/2024 23:58:32

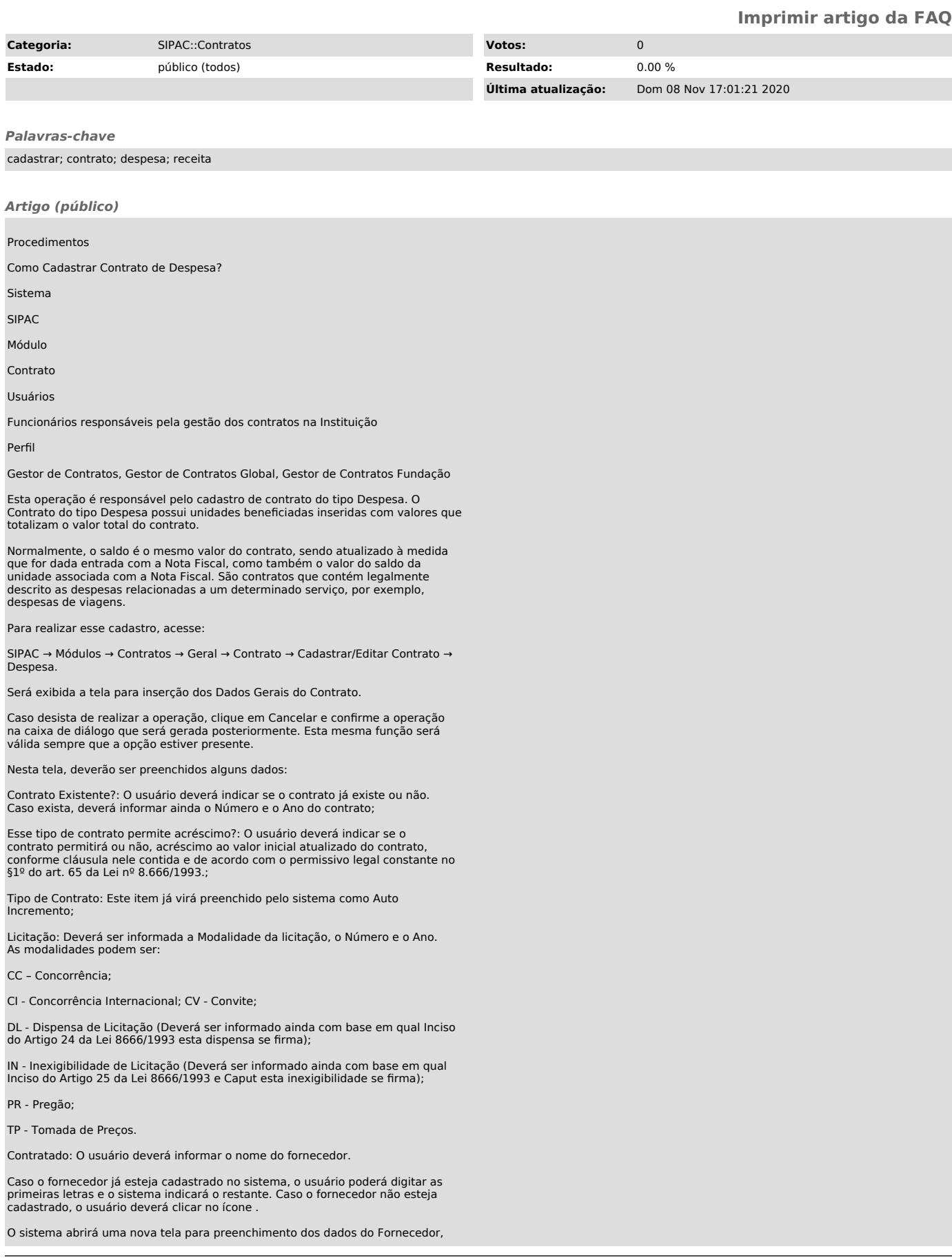

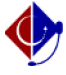

assim como exibido abaixo:

Se desejar fechar a tela, clique em . Essa operação é válida para todas as telas que a apresentarem.

Os campos de preenchimento obrigatório para este cadastro são:

Razão Social do contratado,CPF/CNPJ, Endereço, Bairro e Cidade.

Após preencher os campos, clique em Cadastrar. O sistema apresentará a seguinte mensagem de sucesso da operação:

Voltando para a página dos Dados Gerais do Contrato e da Licitação, ao terminar de fornecer todos os dados, clique em Continuar, para seguir com o cadastro do contrato.

Como exemplo, utilizaremos um contrato já existente Número/Ano: 1/2011; Licitação: CC - 1/2011 e o Contratado: Miranda Computação.

Nesta tela o usuário deverá informar os Empenhos do Contrato. Para isso, será necessário informar o

Número/Ano do empenho e a Unidade Gestora do empenho (Unidade beneficiada no convênio). O sistema possibilita a busca da unidade ao clicar no ícone Posteriormente, o usuário digitará o Nome da Unidade e clicará em Buscar para visualizar o resultado da busca.

Para selecionar a Unidade, clique no ícone . A janela será fechada automaticamente e o campo Unidade será preenchido com o nome da Unidade selecionada. Após informar os dados necessários, clique em Inserir.

Exemplificamos com o empenho de Número/Ano: 1/2011 e Unidade Gestora: (11.00) UNIVERSIDADE FEDERAL DE PERNAMBUCO - UFPE. Conforme mostrado abaixo:

Para retornar à tela anterior, clique em Voltar. Esta operação é válida para todas as janelas que a apresentarem.

Na mesma tela, será exibida a lista de Empenhos do Contrato inseridos. Se desejar, o usuário poderá adicionar mais empenhos ou Remover os inseridos. Caso deseje remover o empenho, clique no ícone . A seguinte janela será apresentada:

Para dar continuidade ao processo, clique em OK. A página será apresentada sem o empenho. Ao terminar de adicionar todos os empenhos desejados, clique em Continuar.

A página exibida a seguir será a dos Dados do Contrato.

A página exibida a seguir será a dos Dados do Contrato, na qual o usuário deverá informar Data de Início, Data de Término e Data da Publicação do contrato. Para preencher esses campos o usuário poderá digitar as datas ou inseri-las por meio do calendário que será gerado ao clicar no ícone . Também deverá ser informado o Sub-Tipo do contrato, que poderão ser:

NENHUM; AQUISIÇÃO DE LIVROS; LOCAÇÃO DE MÃO-DE-OBRA; MANUTENÇÃO DE VEÍCULOS; OBRAS E SERVIÇOS DE ENGENHARIA; SERVIÇOS DE LIMPEZA; REFORMA DE EDIFÍCIO E EQUIPAMENTOS, entre outros

Deverá ser informado se Necessita Atesto, se é Continuado, se Permite inserção de notas fiscais pela gestora, o Valor Original (R\$) do contrato e a Descrição do objeto do Contrato. Existem outros campos que o usuário poderá preencher, mas não são obrigatórios.

Após ceder as informações, clique em Continuar. A próxima página informará todos os dados do contrato de acordo com o que foi preenchido pelo usuário, como exibido a seguir:

Nesta tela o usuário poderá verificar os dados informados posteriormente. Além disso, será possível incluir uma unidade beneficiada. Para isso, clique em Inserir Unidade Beneficiada.

O sistema solicitará a inserção dos seguintes dados: Unidade e Valor Total (R\$). Neste último campo, será possível a seleção do item Valor Restante caso deseja incluir todo o valor restante do contrato.

Após preencher os campos, clique em Inserir. Em seguida, o sistema retornará a tela anterior desta vez com os dados da unidade beneficiada.

Para inserir outras unidades basta seguir os passos já descritos novamente. Caso ache necessário, o usuário poderá alterar o valor da unidade executora. Para isso, clique no ícone O sistema exibirá a seguinte tela:

O usuário poderá modificar o Valor Total (R\$) ou selecionar o item Valor Restante. Após isso, clique em Alterar. O sistema retornará a tela anterior com o valor alterado.

Para Remover uma unidade clique em . Será exibida a caixa de diálogo onde o usuário deverá confirmar a ação.

Clique em OK para realizar a remoção. O sistema retornará a tela anterior com a unidade executora já excluída da lista.

Para prosseguir com o cadastro, clique em Continuar. A seguinte tela será gerada:

Se desejar consultar informações do empenho, clique no link referente ao

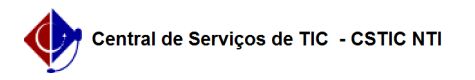

número/ano do mesmo, tal como .

Na tela anterior será possível conferir os dados do contrato. Caso o usuário esteja de acordo, o mesmo deverá clicar em Confirmar para concluir o cadastro. Por fim, será exibida a mensagem de sucesso: